# **Tweet from Automic ONE Autommation**

#### **Step 1: Create a Twitter Developer Account**

In order to setup the Webservice 3.0 Agent with Twitter, you'll need to create an account on the Twitter developer site and generate credentials for use with the Twitter API. To create a Twitter developer account follow these steps:

- a) Go to https://dev.twitter.com/user/login and log in with your Twitter user name and password. If you do not yet have a Twitter account, click the **Sign up** link that appears under the **Username** field.
- b) Link a mobile phone to your twitter Account  $-$  in order to setup the new App privileges with Read and Write.
- c) Go to the Twitter applications page at https://dev.twitter.com/apps and click Create a **new application**.
- d) Follow the on-screen instructions. For the application **Name**, **Description**, and **Website**, you can enter any text — you're simply generating credentials to use with this tutorial, rather than creating a real application.

## **Application settings**

Your application's API keys are used to authenticate requests to the Twitter Platform.

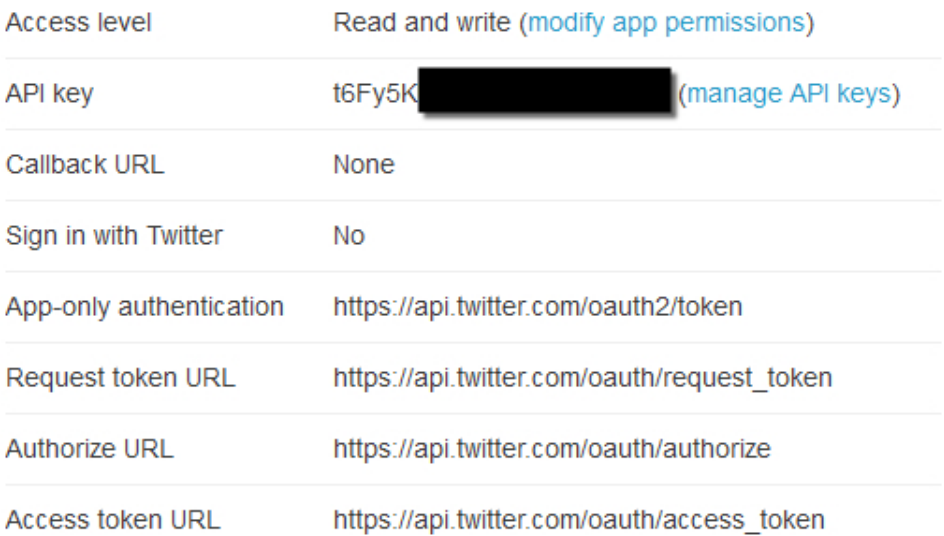

e) On the details page for your new application, you'll see a API key and API secret. Make a note of these values; you'll need them later in the Connection object. You may want to store your credentials in a text file.

## **Application settings**

Keep the "API secret" a secret. This key should never be human-readable in your application.

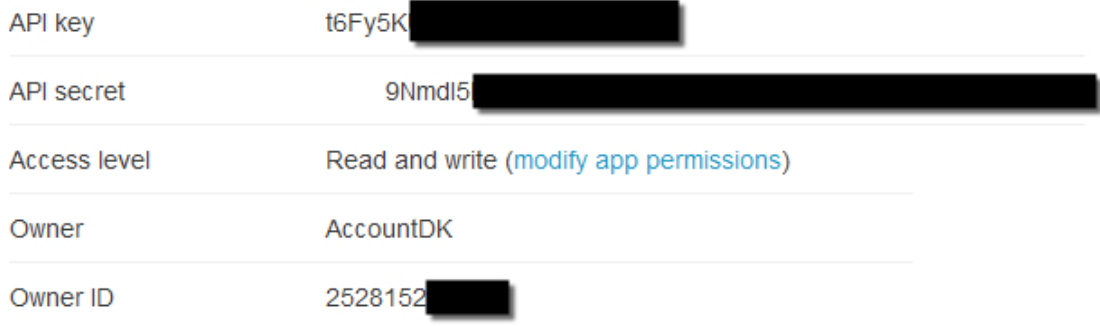

f) At the bottom of the application details page, click **Create my access token**. Make a note of the Access token and Access token secret values that appear, or add them to the text file you created in the preceding step.

#### Your access token

This access token can be used to make API requests on your own account's behalf. Do not share your access token secret with anyone.

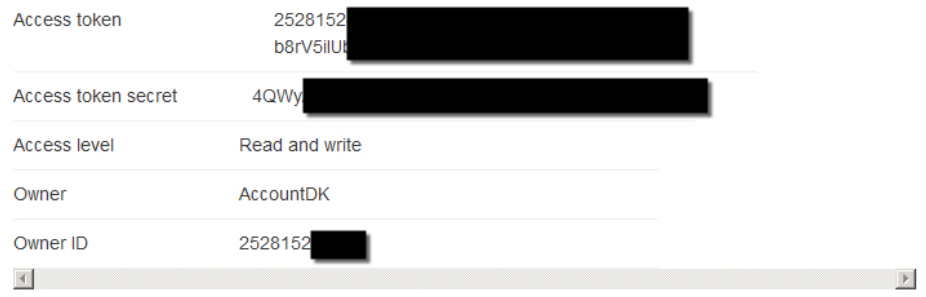

### **Step 2: Setup the Webservice 3.0 RA Agent**

Nothing special here – standard install according to the documentation

#### **Step 3: Create a Connection Object for Twitter**

In order to setup the Webservice 3.0 Agent with Twitter, you'll need to setup a connection object using the OAuth method with data from Step 1:

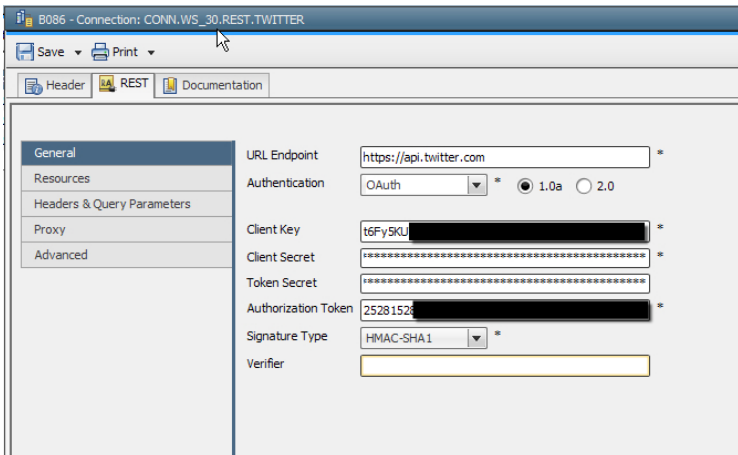

Client Key = API key

Client Secret = API secret

Authorization Token = Access token

Token Secret = Access token secret

#### **Step 4: Create a REST Job to GET tweets**

Once you have the connection object defined, you can setup your first Job - this one will GET tweets:

a) Select the connection object

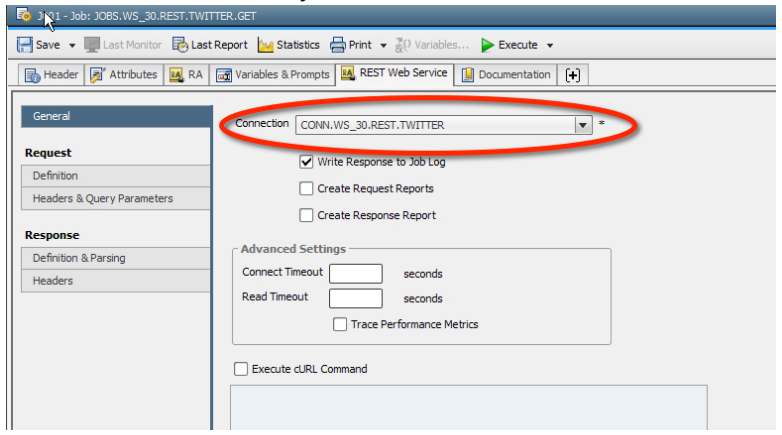

b) Type "1.1/statuses/user\_timeline.json" into the Resource field - it's a dropdown, but still accept typing. Select GET in the Method, as you are getting tweets.

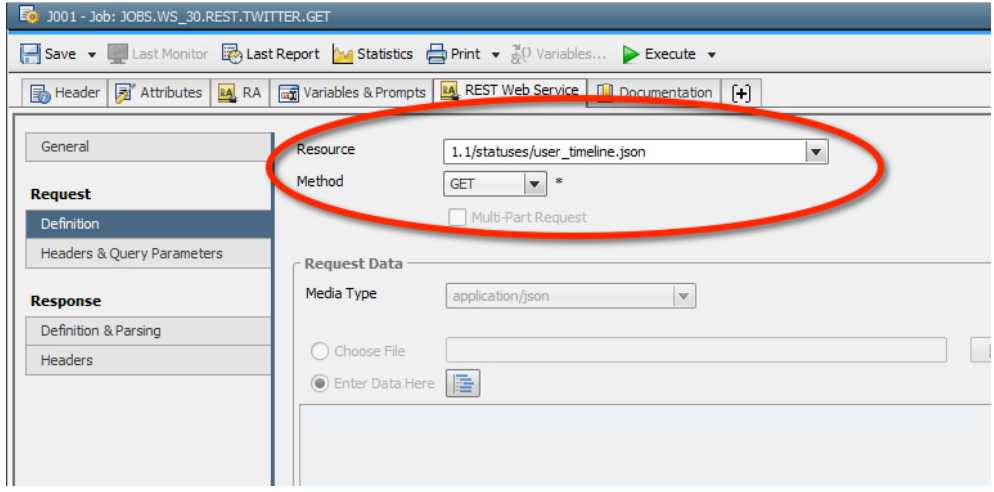

c) Setup the parameters screen\_name and count to bring back only a specific user and only a maximum number of tweets:

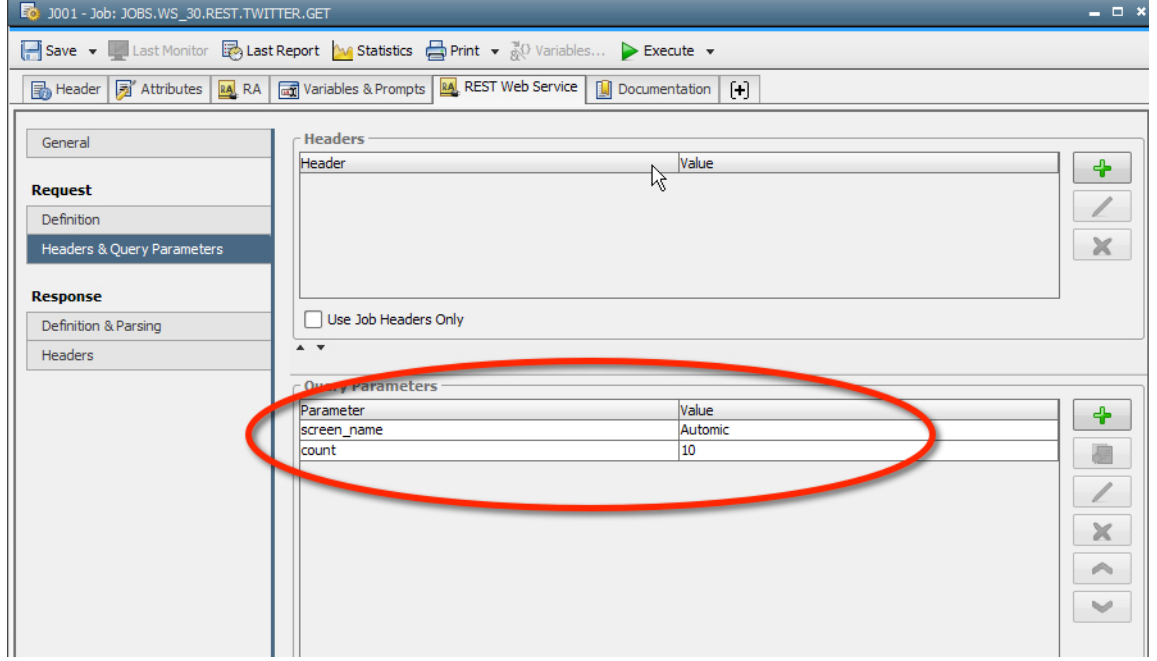

d) Execute the Job – it will bring back the last 10 tweets form Automic

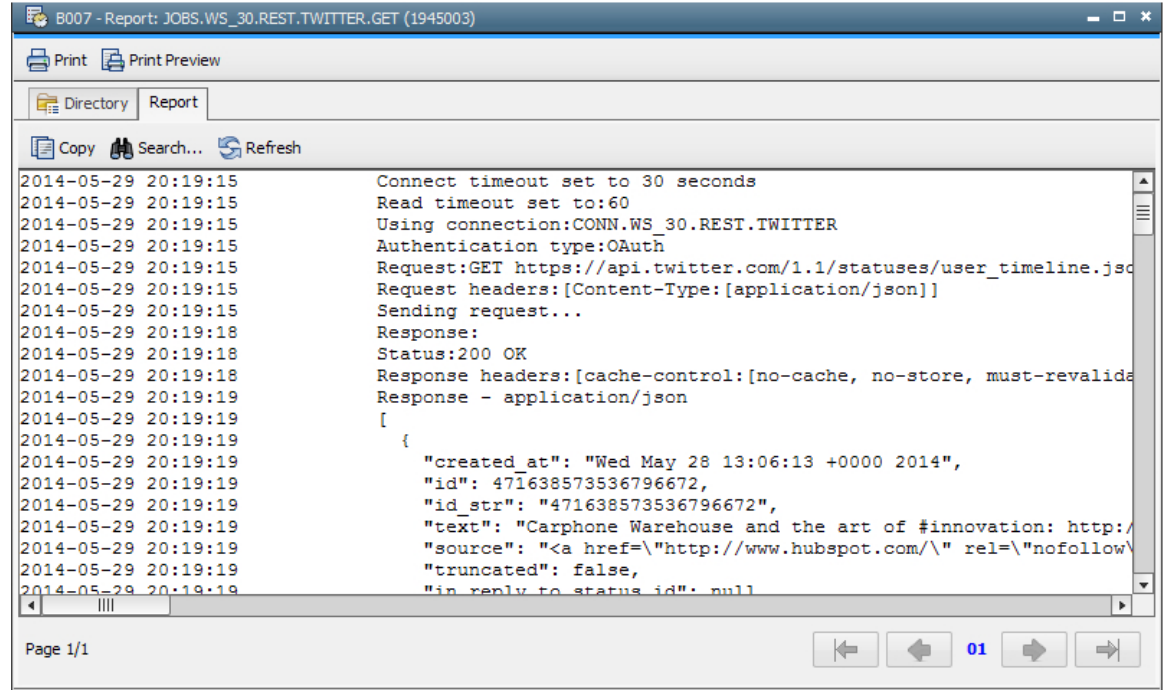

#### **Step 4: Create a REST Job to POST tweets**

Now that we know authentication works, it's time to POST tweets:

- a) Duplicate the GET Job
- b) Type  $"1.1/statuses/update.join"$  into the Resource field  $-$  it's a dropdown, but still accept typing. Select POST in the Method, as you are posting tweets.

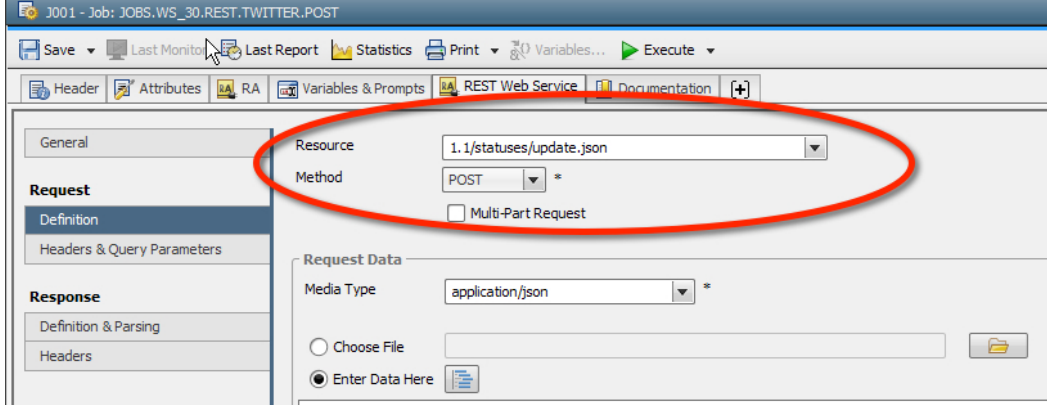

c) This time the Query Parameters are slightly different:

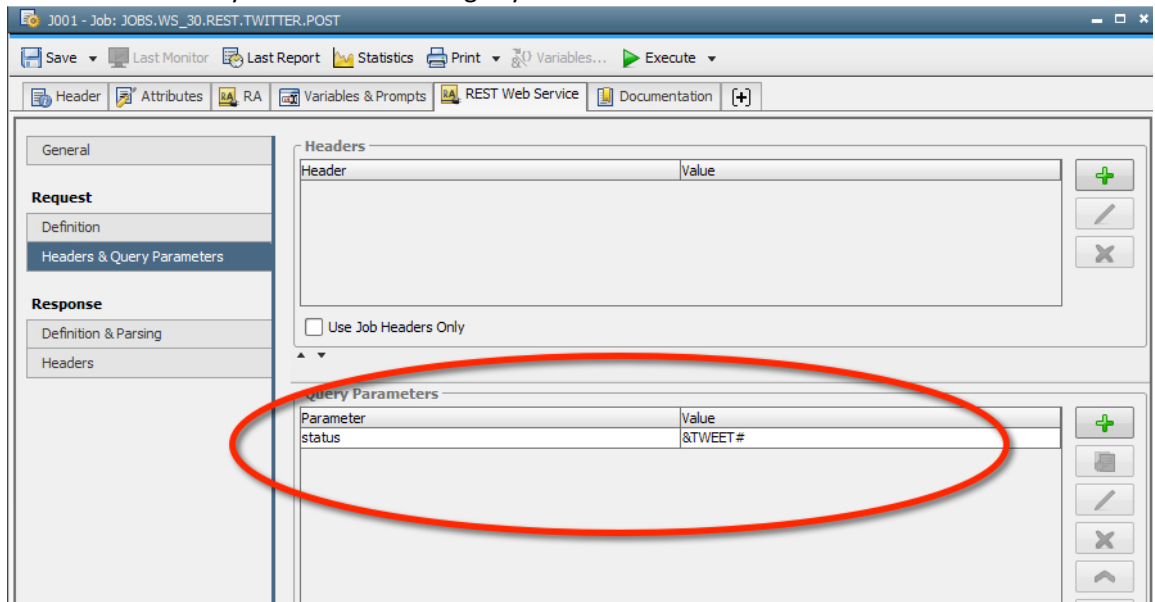

Notice that &TWEET# is a variable  $-1$  used a Promptset to make this work more dynamically and show better form the ECC

d) Execute the Job and check your tweets:

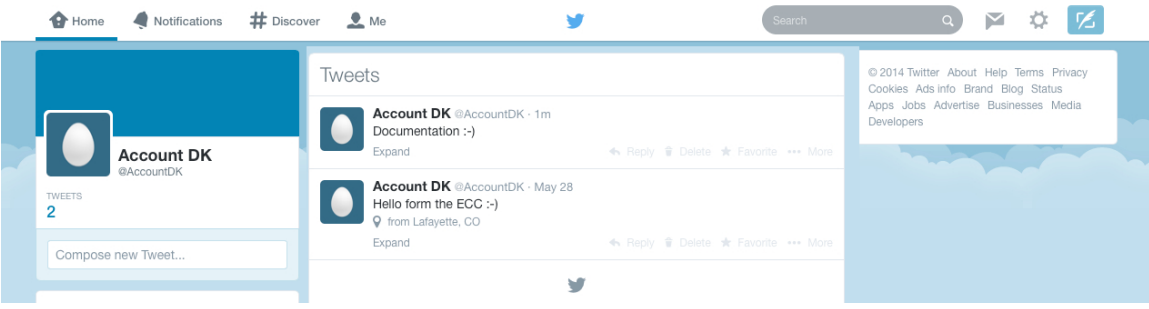

#### **Step 5: Explore what else you can do**

The Twitter REST API is well documents and you can play with all sorts of things:

#### https://dev.twitter.com/docs/api/1.1

In addition you can start combining things – in the export you also find a Workflow that combines Google GEO (Maps) to find the coordinates of any address and then passes that information on to a Twitter Job that tweets with location information (you need to enable "Add a location to my Tweets" in the "Security and privacy" settings - you get there by logging on to your "regular" twitter site)

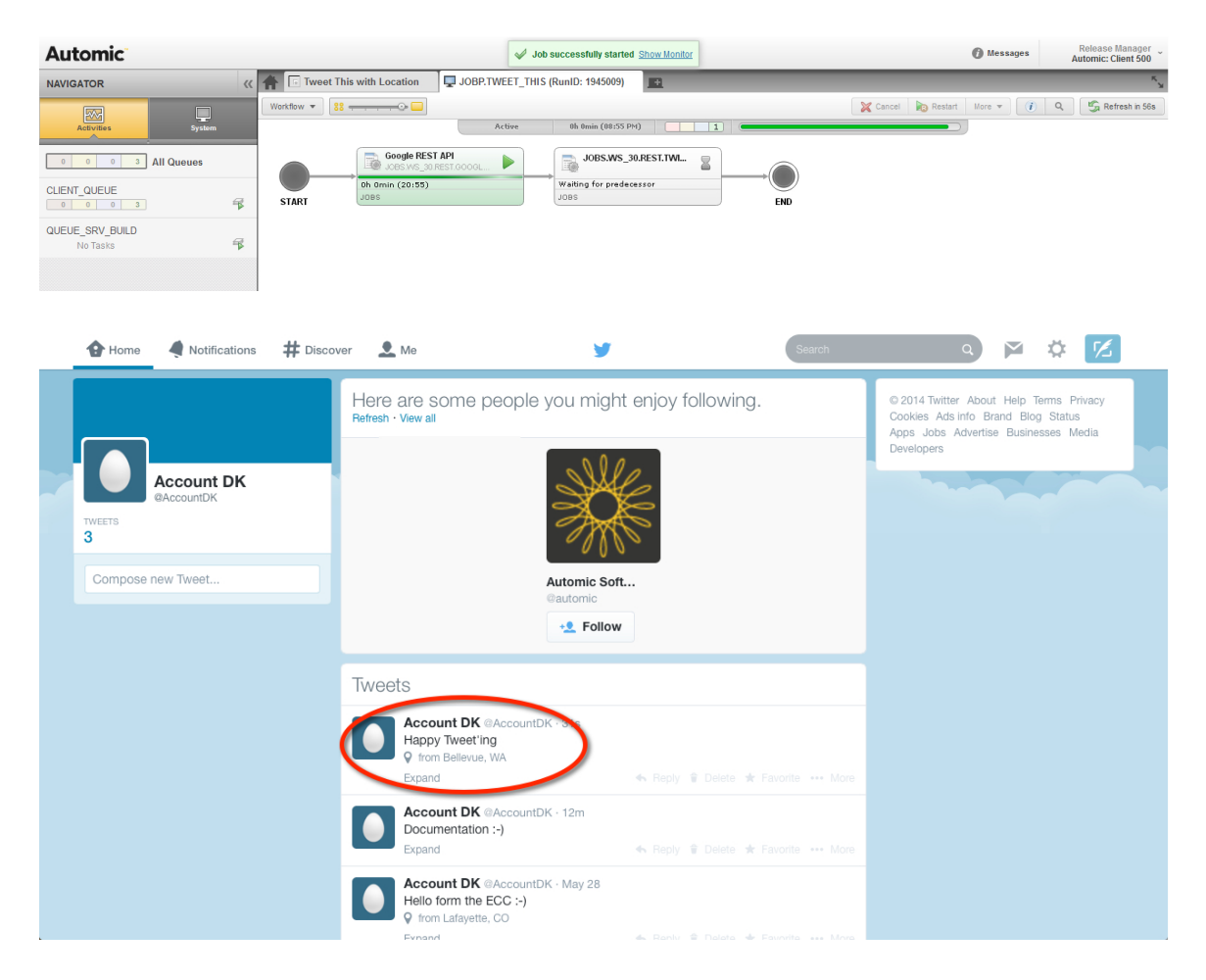